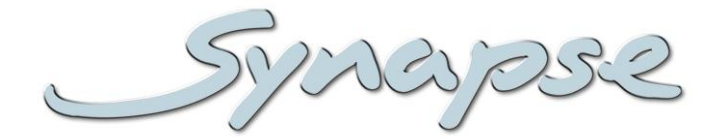

# **HVD05**

HD/SD video delay (32 frames)

### **Installation and Operation manual**

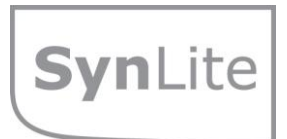

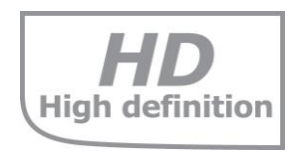

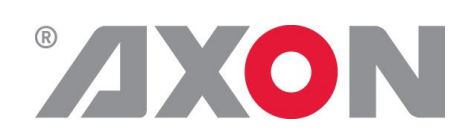

**Committed.**

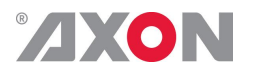

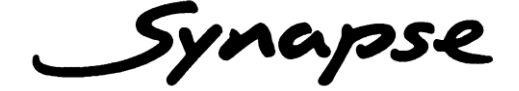

### **TECHNICAL MANUAL**

# HVD05

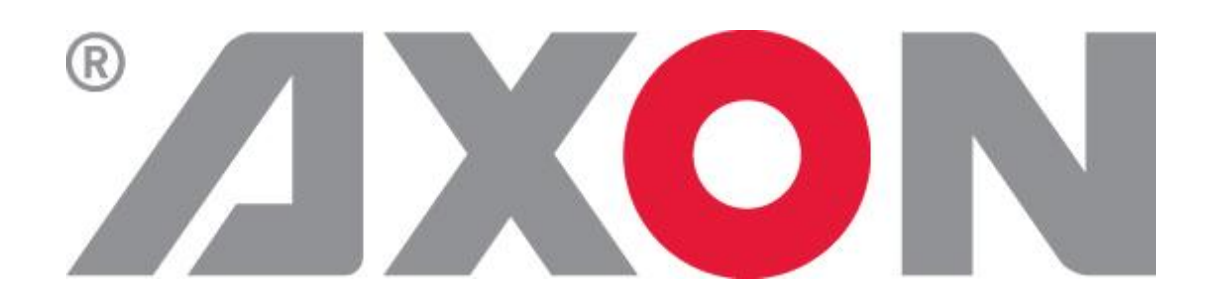

**Lange Wagenstraat 55 NL-5126 BB Gilze The Netherlands Phone: +31 161 850 450 Fax: +31 161 850 499 E-mail: [Info@axon.tv](mailto:Info@axon.tv) Web: www.axon.tv**

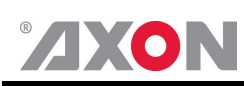

# **WARNING***:* TO REDUCE THE RISK OF FIRE OR ELECTRICAL SHOCK, DO NOT EXPOSE THIS APPLIANCE TO RAIN OR MOISTURE

● ALWAYS disconnect your entire system from the AC mains before cleaning any component. The product frame (SFR18 or SFR04) must be terminated with three-conductor AC mains power cord that includes an earth ground connection. To prevent shock hazard, all three connections must always be used.

- NEVER use flammable or combustible chemicals for cleaning components.
- NEVER operate this product if any cover is removed.
- NEVER wet the inside of this product with any liquid.
- NEVER pour or spill liquids directly onto this unit.
- NEVER block airflow through ventilation slots.
- NEVER bypass any fuse.
- NEVER replace any fuse with a value or type other than those specified.
- NEVER attempt to repair this product. If a problem occurs, contact your local Axon distributor.
- NEVER expose this product to extremely high or low temperatures.
- NEVER operate this product in an explosive atmosphere.

**Warranty:** Axon warrants their products according to the warranty policy as described in the general terms. That means that Axon Digital Design BV can only warrant the products as long as the serial numbers are not removed.

#### **Copyright © 2001 – 2012 AXON Digital Design B.V.**

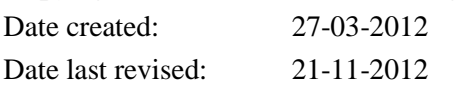

#### **Axon, the Axon logo and Synapse are trademarks of Axon Digital Design B.V.**

This product complies with the requirements of the product family standards for audio, video, audio-visual entertainment lighting control apparatus for professional use as mentioned below.

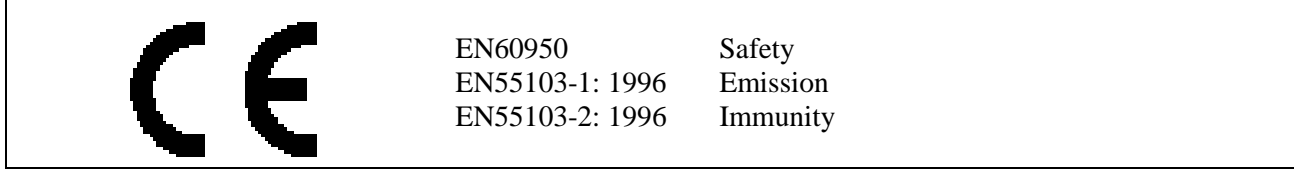

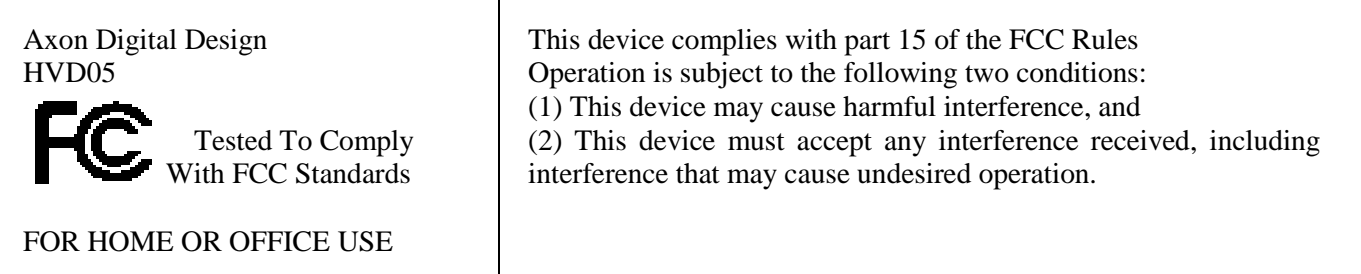

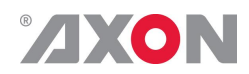

### **Table of Contents**

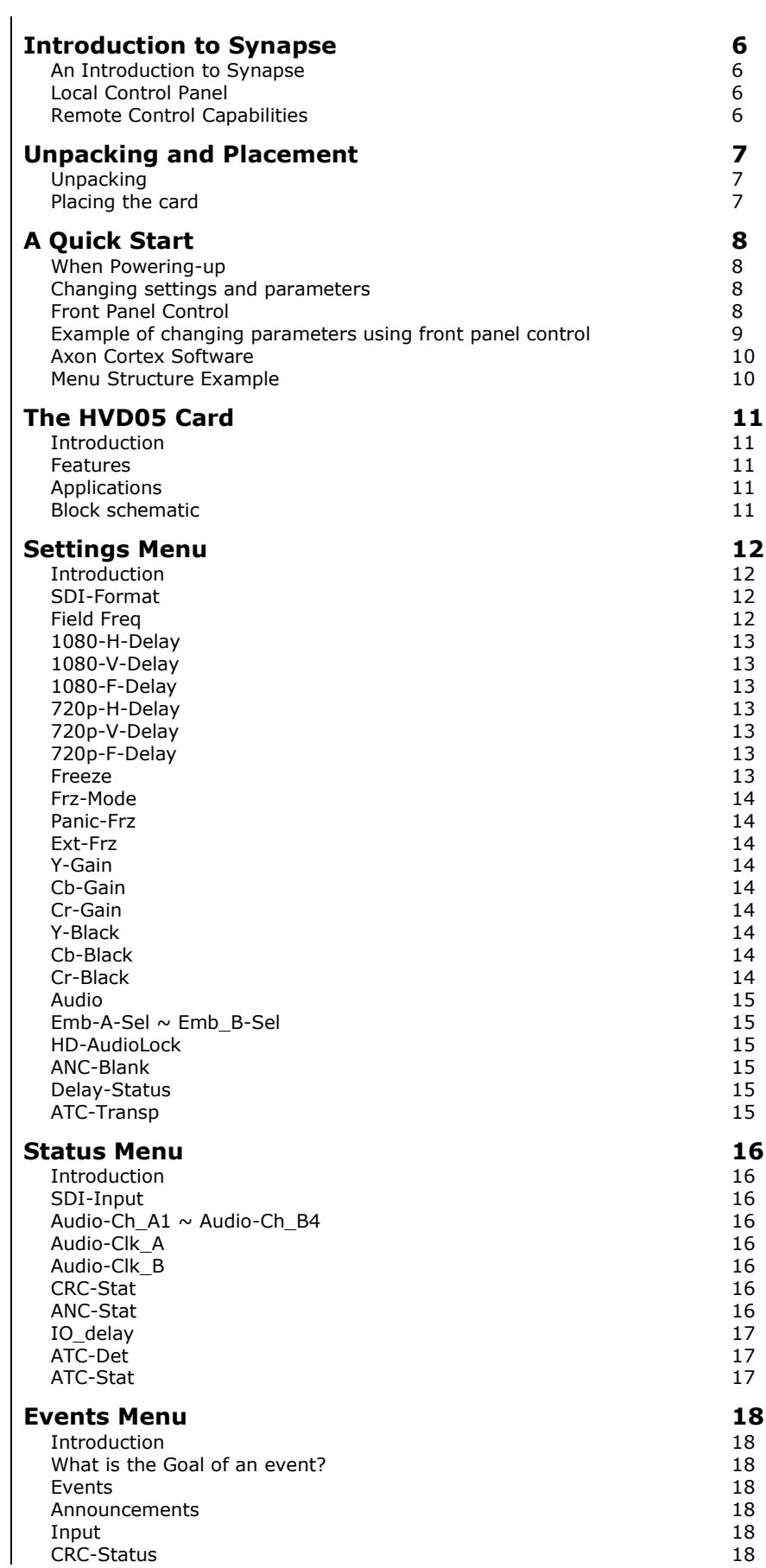

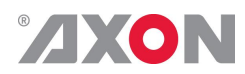

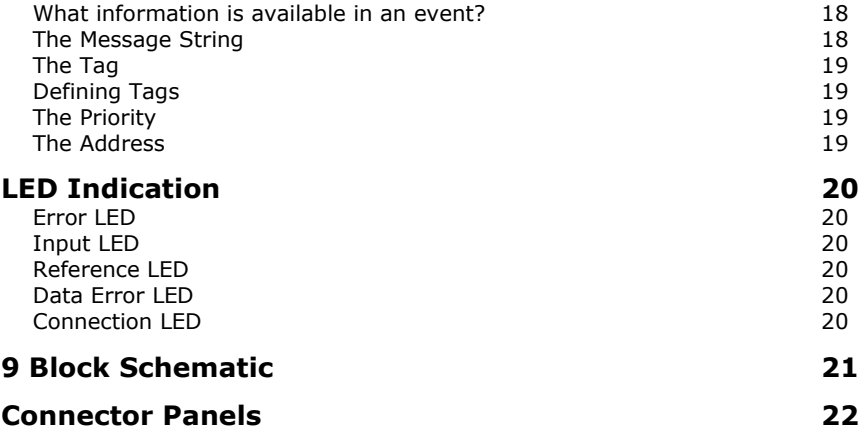

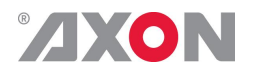

# <span id="page-5-0"></span>**1 Introduction to Synapse**

<span id="page-5-2"></span><span id="page-5-1"></span>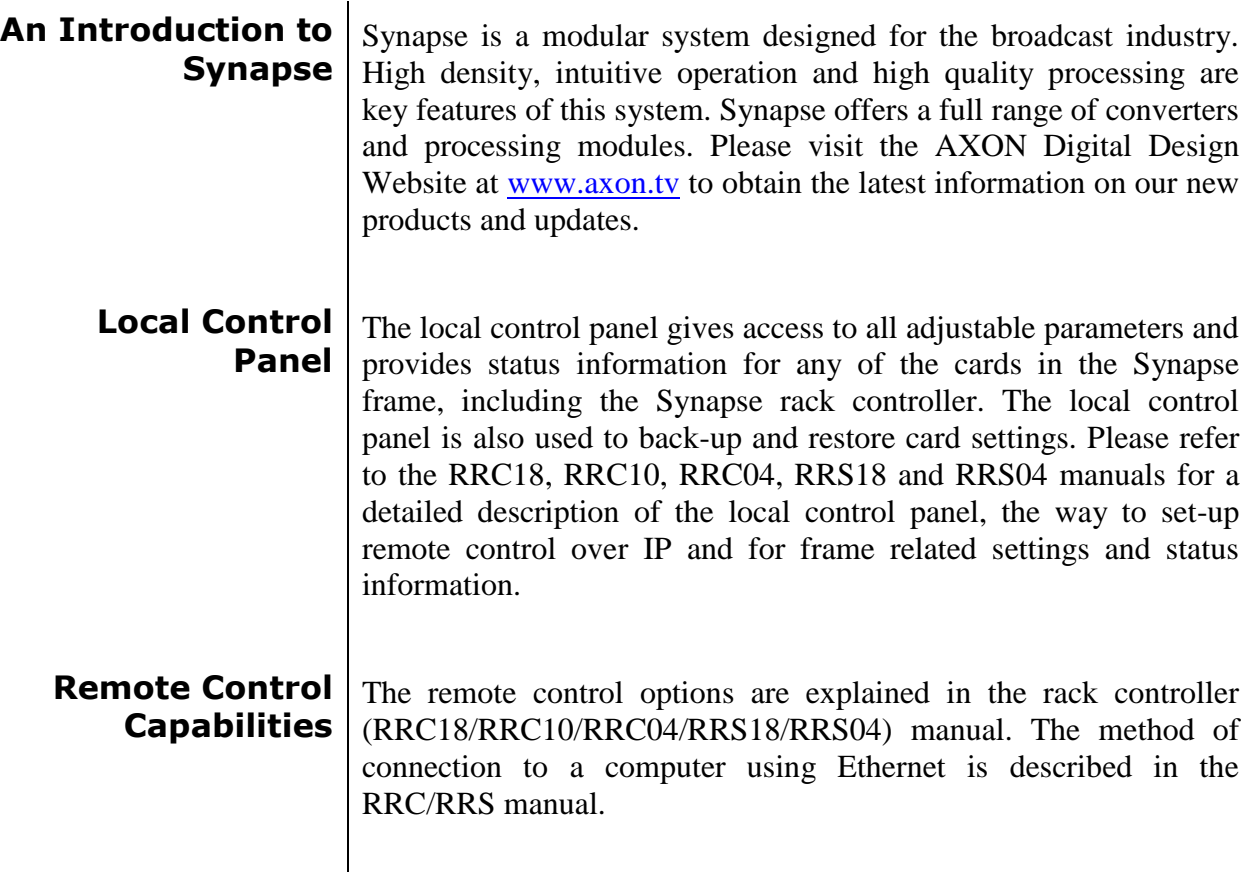

<span id="page-5-3"></span>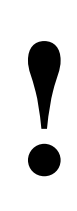

**CHECK-OUT:** "AXON CORTEX" SOFTWARE WILL INCREASE SYSTEM FLEXIBILITY OF ONE OR MORE SYNAPSE FRAMES

> Although not required to use Cortex with a Synapse frame, you are strongly advised to use a remote personal computer or laptop PC with Axon Cortex installed, as this increases the ease of use and understanding of the modules.

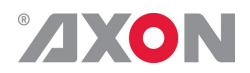

# <span id="page-6-0"></span>**2 Unpacking and Placement**

<span id="page-6-1"></span>**Unpacking** The Axon Synapse card must be unpacked in an anti-static environment. Care must be taken NOT to touch components on the card – always handle the card carefully by the edges. The card must be stored and shipped in anti-static packaging. Ensuring that these precautions are followed will prevent premature failure from components mounted on the board.

<span id="page-6-2"></span>**Placing the card** The Synapse card can be placed vertically in an SFR18 frame or horizontally in an SFR04 and SFR08 frame. Locate the two guide slots to be used, slide in the mounted circuit board, and push it firmly to locate the connectors.

> Correct insertion of card is essential as a card that is not located properly may show valid indicators, but does not function correctly.

> **NOTE:** On power up all LED's will light for a few seconds, this is the time it takes to initialise the card.

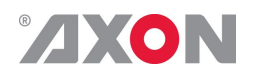

# <span id="page-7-0"></span>**3 A Quick Start**

<span id="page-7-3"></span><span id="page-7-2"></span><span id="page-7-1"></span>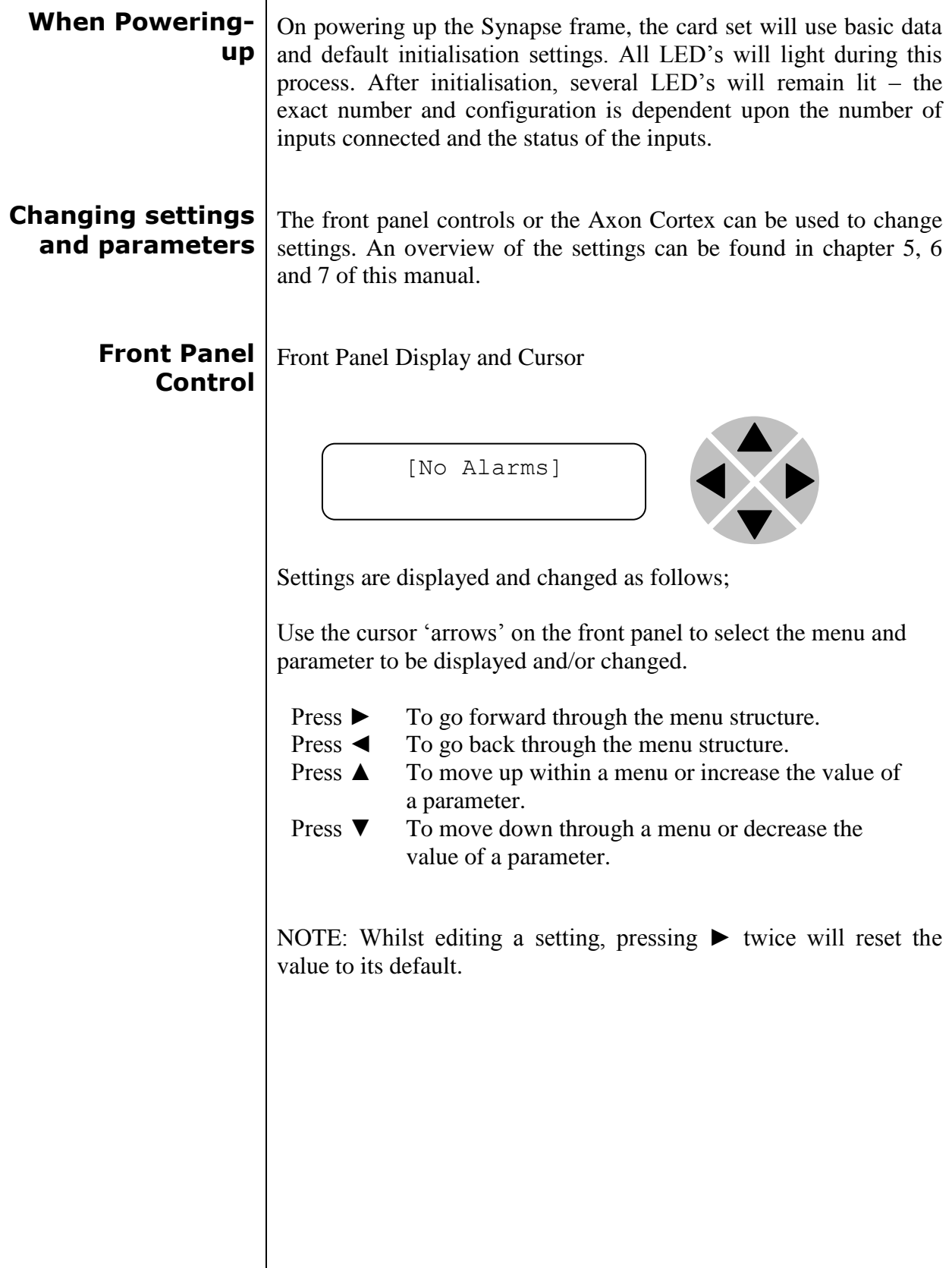

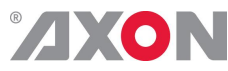

<span id="page-8-0"></span>**Example of changing parameters using front panel control**

With the display as shown below

```
RRC18 [Select Card]
>S01=SFS10
```
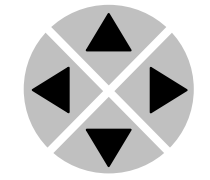

Pressing the  $\blacktriangleright$  selects the SFS10 in frame slot 01.

The display changes to indicate that the SFS10 has been selected. In this example the Settings menu item is indicated.

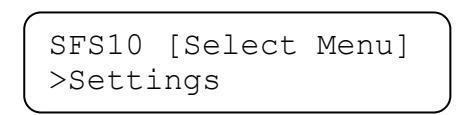

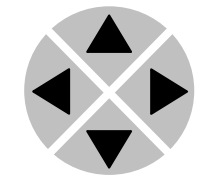

Pressing the ► selects the menu item shown, in this example Settings.

(Pressing  $\blacktriangle$  or  $\nabla$  will change to a different menu eg Status, Events).

The display changes to indicate that the SFS10 Settings menu item SDI-Format has been selected and shows that it current setting is Auto.

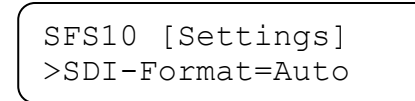

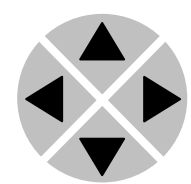

Pressing the ► selects the settings item shown, in this example SDI-Format.

(Pressing  $\triangle$  or  $\nabla$  will change to a different setting, eg Mode, H-Delay).

The display changes to indicate that the SFS10 Edit Setting menu item SDI-Format has been selected.

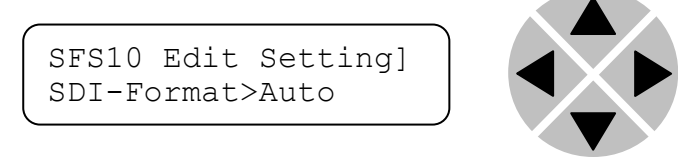

To edit the setting of the menu item press  $\triangle$  or  $\nabla$ .

All menu items can be monitored and/or changed in this way. Changing a setting has an immediate effect.

<span id="page-9-0"></span>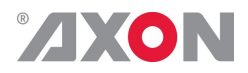

**Axon Cortex Software** Axon Cortex can be used to change the settings of Synapse modules from a PC, either locally or remotely. The software enables communication based on TCP/IP between the Setup PC and Synapse frames/modules.

> Each Synapse frame is addressed through its rack controller's unique IP address, giving access to each module, its menus and adjustment items. Axon Cortex has access to data contained within the Synapse module and displays it on a GUI. The software has an intuitive structure following that of the module that it is controlling.

For operation of Axon Cortex, please refer to the Cortex help files.

<span id="page-9-1"></span>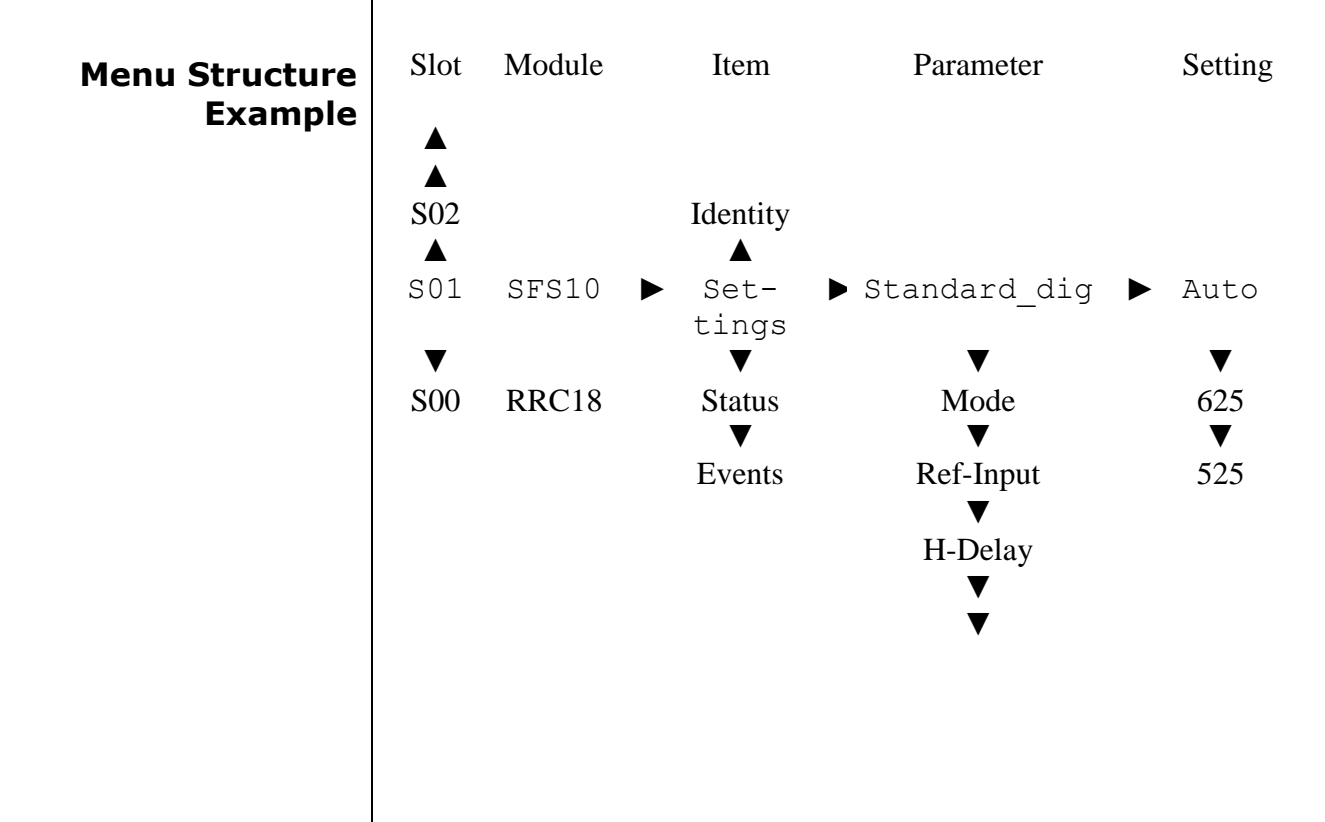

**NOTE:** Further information about Front Panel Control and Synapse Cortex can be obtained from the RRC and RRS operational manuals and the Cortex help files.

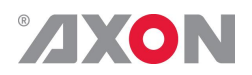

# <span id="page-10-0"></span>**4 The HVD05 Card**

<span id="page-10-2"></span><span id="page-10-1"></span>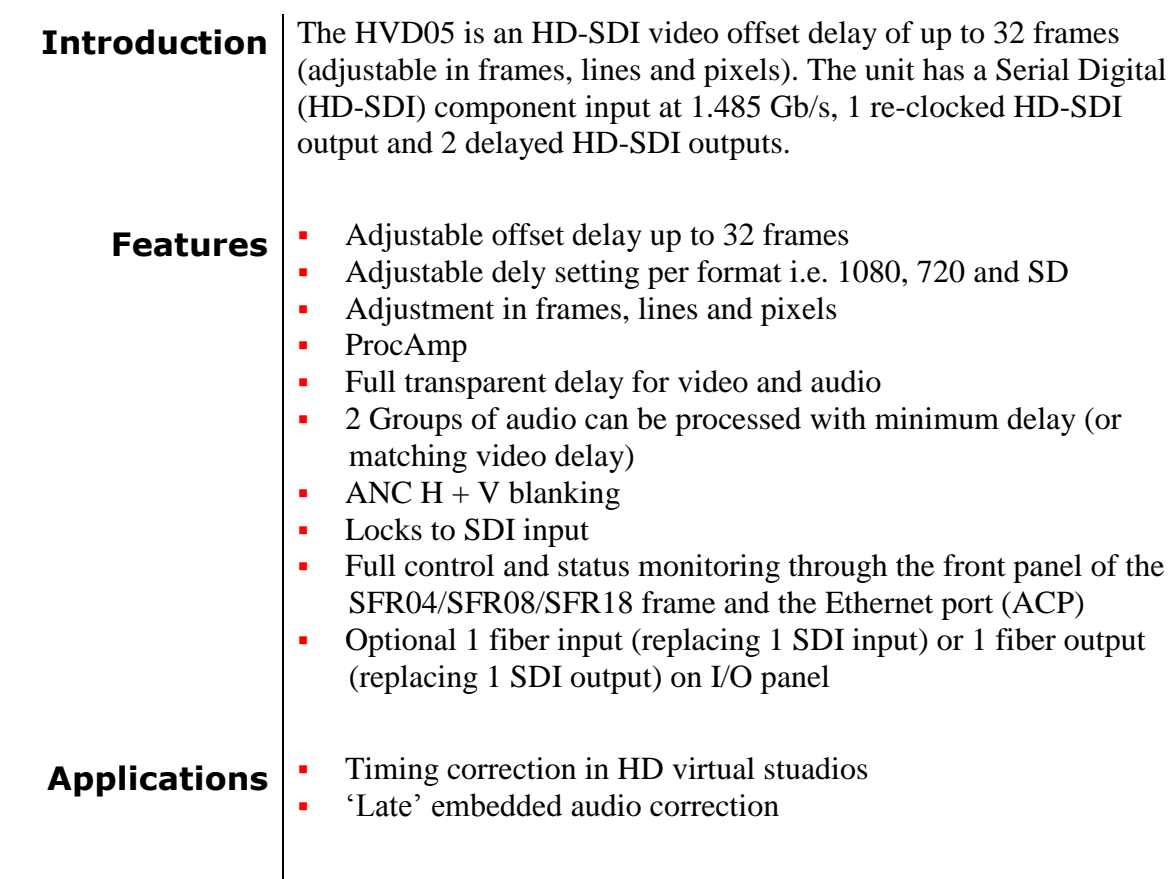

#### <span id="page-10-4"></span><span id="page-10-3"></span>**Block schematic**

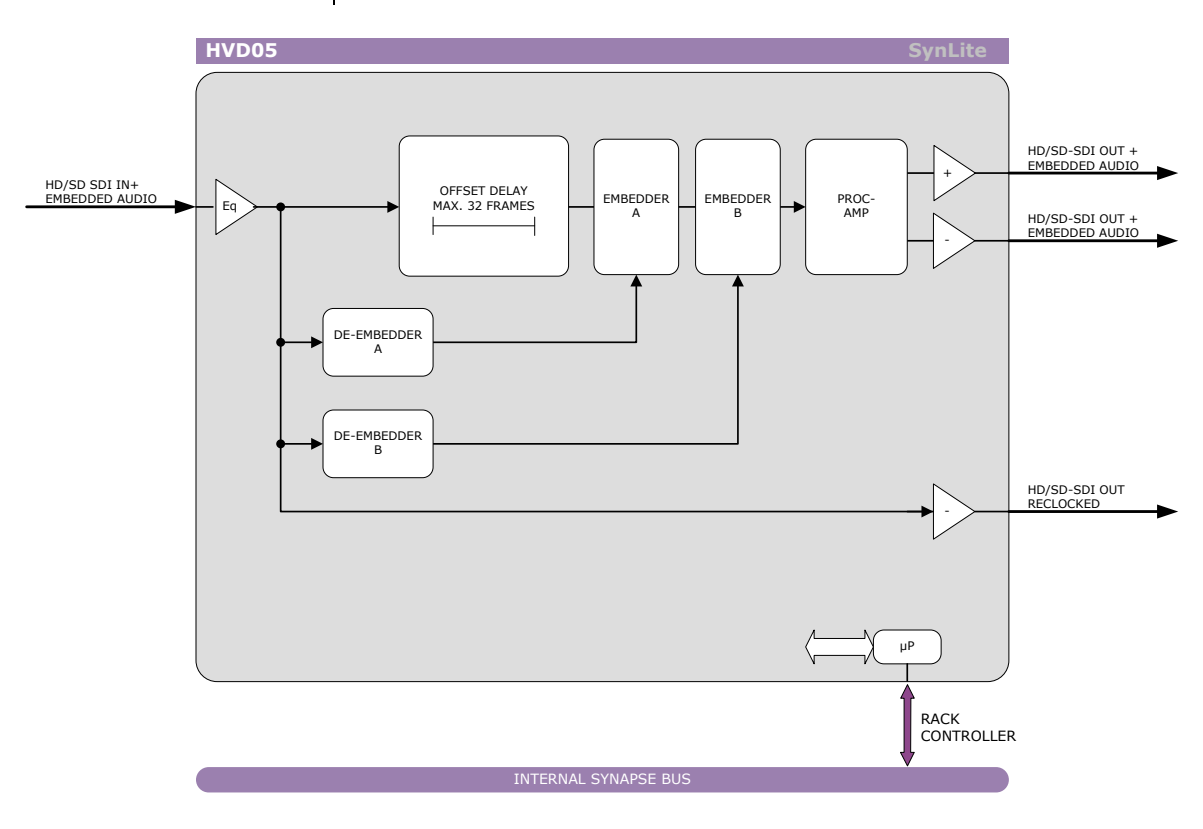

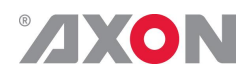

# <span id="page-11-0"></span>**5 Settings Menu**

<span id="page-11-3"></span><span id="page-11-2"></span><span id="page-11-1"></span>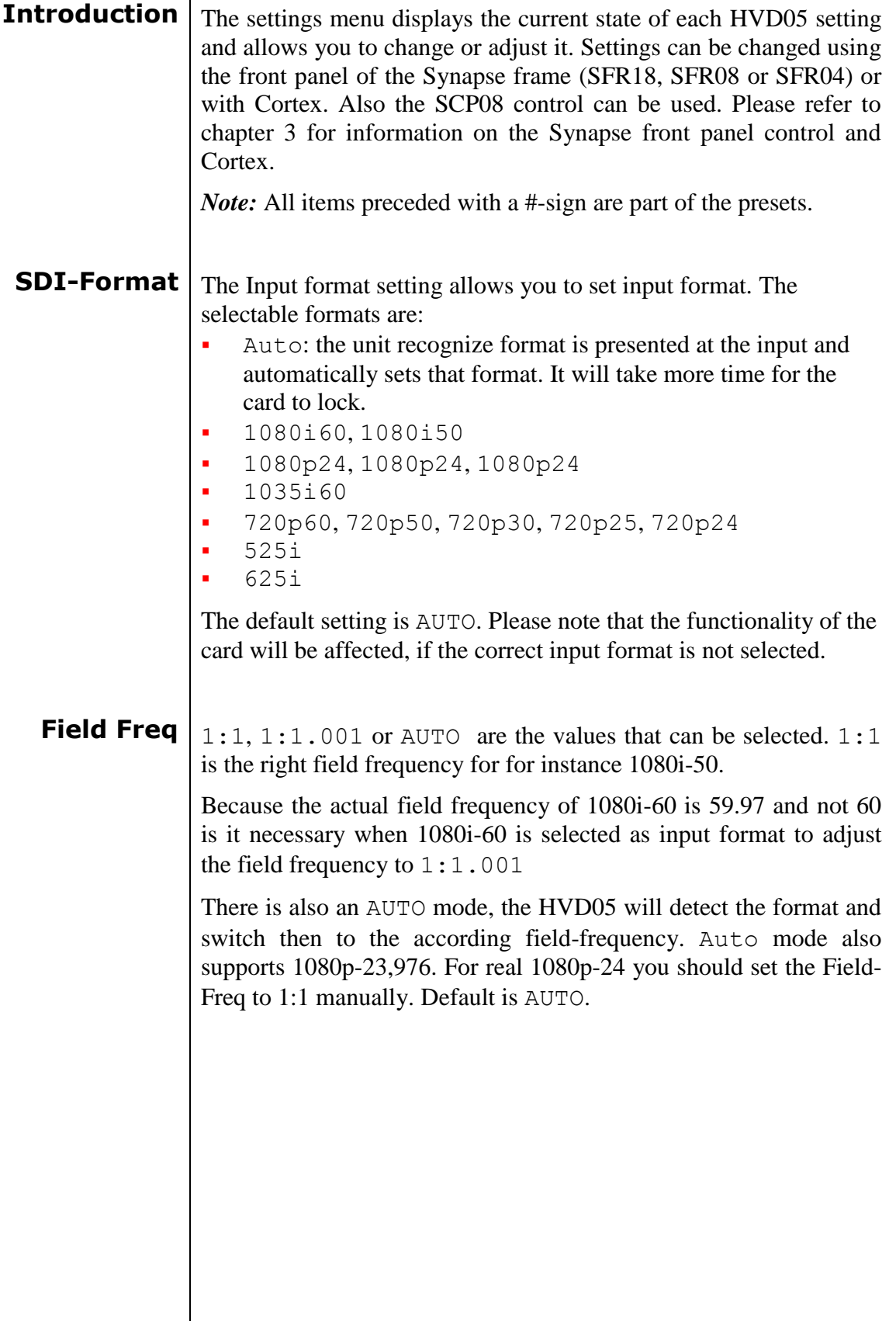

<span id="page-12-0"></span>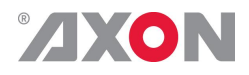

**1080-H-Delay** The 1080-H-Delay setting allows adjustment of the horizontal phase of 1080i60, 1080i50, 1080p30. 1080p25, 1080p24 and 1035i60 signals. The default setting is 0 px (in HD resolutions 1 pix  $= 13.5$ nsec). These are the possible settings:

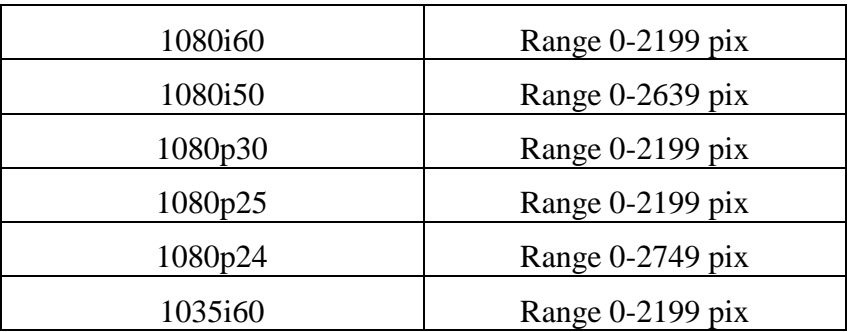

<span id="page-12-1"></span>**1080-V-Delay** The 1080-V-Delay setting allows adjustment of the vertical phase of 1080i60, 1080i50, 1080p30. 1080p25, 1080p24 and 1035i60 signals. You can adjust the delay of these signals in lines ranging from 0 to 1124. The default setting is 0 lines.

<span id="page-12-2"></span>**1080-F-Delay** This setting sets the frame delay of 1080i60, 1080i50, 1080p30. 1080p25, 1080p24 and 1035i60 signals, in a range from 0 to 31 frames. By default this is set to 1 frame.

<span id="page-12-3"></span>**720p-H-Delay** The 720p-H-Delay setting allows adjustment of the horizontal phase of 720p60 and 720p50 signals. The default setting is 0 px (in HD resolutions 1 pix  $= 13.5$ nsec). These are the other possible settings:

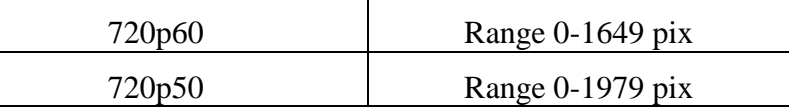

- <span id="page-12-4"></span>**720p-V-Delay** The 720p-V-Delay setting allows adjustment of the vertical phase of 720p60 and 720p50 signals. You can adjust the delay of these signals in lines ranging from 0 to 749. The default setting is 0 lines.
- <span id="page-12-6"></span><span id="page-12-5"></span>**720p-F-Delay** This setting sets the frame delay of 720p60 and 720p50 signals, in a range from 0 to 63 frames. By default this is set to 1 frame.
	- **Freeze**  $\vert$  Frz enables the capture of one Video Field or Frame (depending on the setting of Frz-Mode). The settings of Freeze are On or Off. The default setting is Off.

<span id="page-13-0"></span>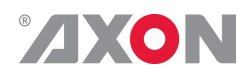

- **Frz-Mode**  $\left| \begin{array}{c} F_{\text{rz-model}} \\ \end{array} \right|$  allows you to choose between storing a complete Video Frame or Field (double written) for the above Freeze Menu and the external freeze input. The default setting is Field
- <span id="page-13-3"></span><span id="page-13-2"></span><span id="page-13-1"></span>**Panic-Frz**  $_{\text{Panic-FTz}}$  enables the capture of the last video information when the input signal is lost. Panic freeze always uses Field mode irrespective of the settings of the Freeze-mode menu item. The settings of Panic-Frz are On or Off. The default setting is Off.
	- **Ext-Frz**  $\left| \right|$  Ext-Freeze enables the external freeze input (GPI contact closure of the BPH01). Disabled means that this feature is not active. Enabled means that this feature is active. The default setting is Disabled.
	- **Y-Gain**  $\gamma$ -Gain controls the Luminance gain of the built-in processing amplifier. The control range is between 0% and 199.8%. The default setting of Y-Gain is 100%.
	- **Cb-Gain** C<sub>b-Gain</sub> controls the Colour Difference gain of the built-in processing amplifier. The control range is between 0% and 199.8%. The default setting of Cb-Gain is 100%.
	- **Cr-Gain**  $\vert_{\text{Cr-Gain} }$  controls the Colour Difference gain of the built-in processing amplifier. The control range is between 0% and 199.8%. The default setting of Cb-Gain is 100%.
	- **Y-Black** This item controls the Luminance black level adjustment between -128 and +127 (10 bit digital value). The black level can be aligned by  $+\prime$  100mV(analog video). 64 (10 bit digital value) represents the nominal black level value for all digital video standards
- <span id="page-13-7"></span><span id="page-13-6"></span><span id="page-13-5"></span><span id="page-13-4"></span>**Cb-Black**  $\vert$  This item controls the Colour Difference (Cb) black level adjustments between -128 and +127 (10 bit digital value). The black level can be aligned by  $\frac{+}{-100}$ mV(analog video). 64 (10 bit digital value) represents the nominal black level value for all digital video standards.
- <span id="page-13-8"></span>**Cr-Black**  $\vert$  This item controls the Colour Difference (Cr) black level adjustment between -128 and +127 (10 bit digital value). The black level can be aligned by  $\pm$ /– 100mV(analog video). 64 (10 bit digital value) represents the nominal black level value for all digital video standards.

<span id="page-14-0"></span>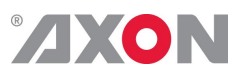

<span id="page-14-5"></span><span id="page-14-4"></span><span id="page-14-3"></span><span id="page-14-2"></span><span id="page-14-1"></span>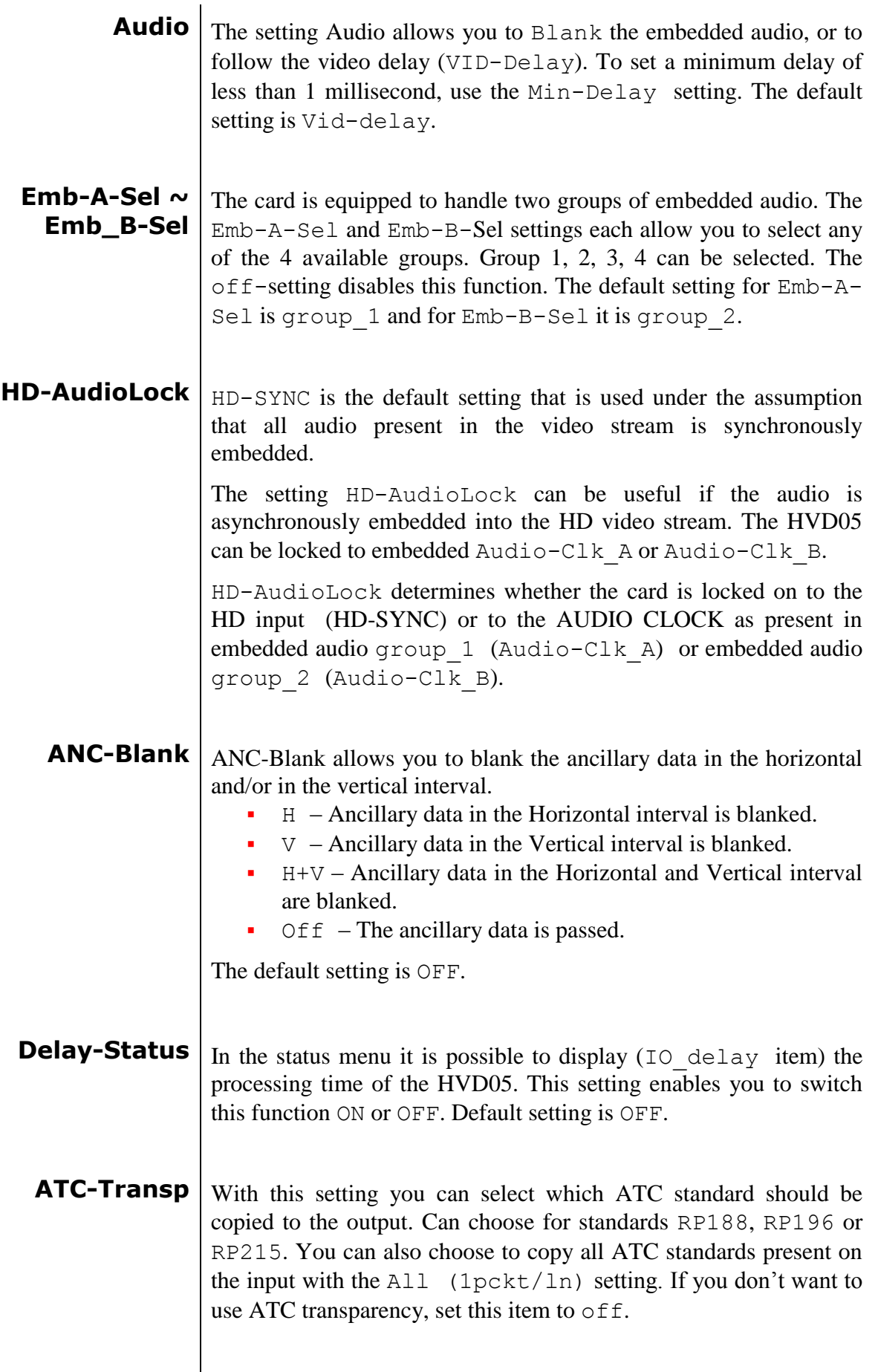

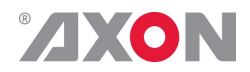

#### <span id="page-15-7"></span><span id="page-15-6"></span><span id="page-15-5"></span><span id="page-15-4"></span><span id="page-15-3"></span><span id="page-15-2"></span><span id="page-15-1"></span><span id="page-15-0"></span>**6 Status Menu Introduction** The status menu indicates the current status of each item listed below. **SDI-Input** This status item indicates the presence of a valid serial digital video signal. It indicates if an input signal is NA (not available), or the following formats; ■ 1080i-60 ■ 1080i-50 ■ 1080p-30 ■ 1080p-25 ■ 1080p-24 ■ 1035i-60 ■ 720p-60 ■ 720p-50 ■ 720p-30 ■ 720p-25 ■ 720p-24 ■ SD525 ■ SD625 **Audio-Ch\_A1 ~ Audio-Ch\_B4** These items indicate the status of the audio-data of each individual channel that is assigned to output Out-A1 till Out-B4. When a specific channel does not contain audio, it will indicate NA. If embedded audio is present and not clipped it will indicate Ok. **Audio-Clk\_A**  $\vert$   $\vert$  HD-AudioLock indicates whether the card is locked to the HD input (HD-Sync) or to the Audio Clock as present in embedded audio group 1 (Audio-Clk\_A). The status can be Out-ofrange, 48KHz-ASYNC or 48KHZ-SYNC **Audio-Clk\_B**  $\vert$   $_{HD-AudioLock}$  indicates whether the card is locked to the HD input (HD-Sync) or to the Audio Clock as present in embedded audio group 2 (Audio-Clk\_B). The status can be Out-ofrange, 48KHz-ASYNC or 48KHZ-SYNC **CRC-Stat** CRC Stat presents the status of the incoming HD/SDI signal CRC as: Error, Luma\_CRC or Chroma\_CRC. **ANC-Stat**  $\vert$  ANC-stat, Ancillary Status, indicates that embedded audio is present and valid. ANC-stat indicates if an input signal is OK, NA (not available) or Error.

<span id="page-16-0"></span>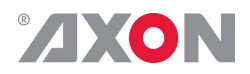

- **IO\_delay** I<sub>O-Delay</sub> displays the processing time of the card in milli seconds (ms) op to 1500ms. This will only indicate a value when setting Delay-Status is set to on.
	- **ATC-Det** This item indicates whether a valid ATC signal is Present on the input, or not (NA).
- <span id="page-16-2"></span><span id="page-16-1"></span>**ATC-Stat** This indicates the status of the above detected ATC signal. Can be OK, Error or NA.

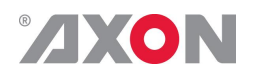

# <span id="page-17-0"></span>**7 Events Menu**

<span id="page-17-8"></span><span id="page-17-7"></span><span id="page-17-6"></span><span id="page-17-5"></span><span id="page-17-4"></span><span id="page-17-3"></span><span id="page-17-2"></span><span id="page-17-1"></span>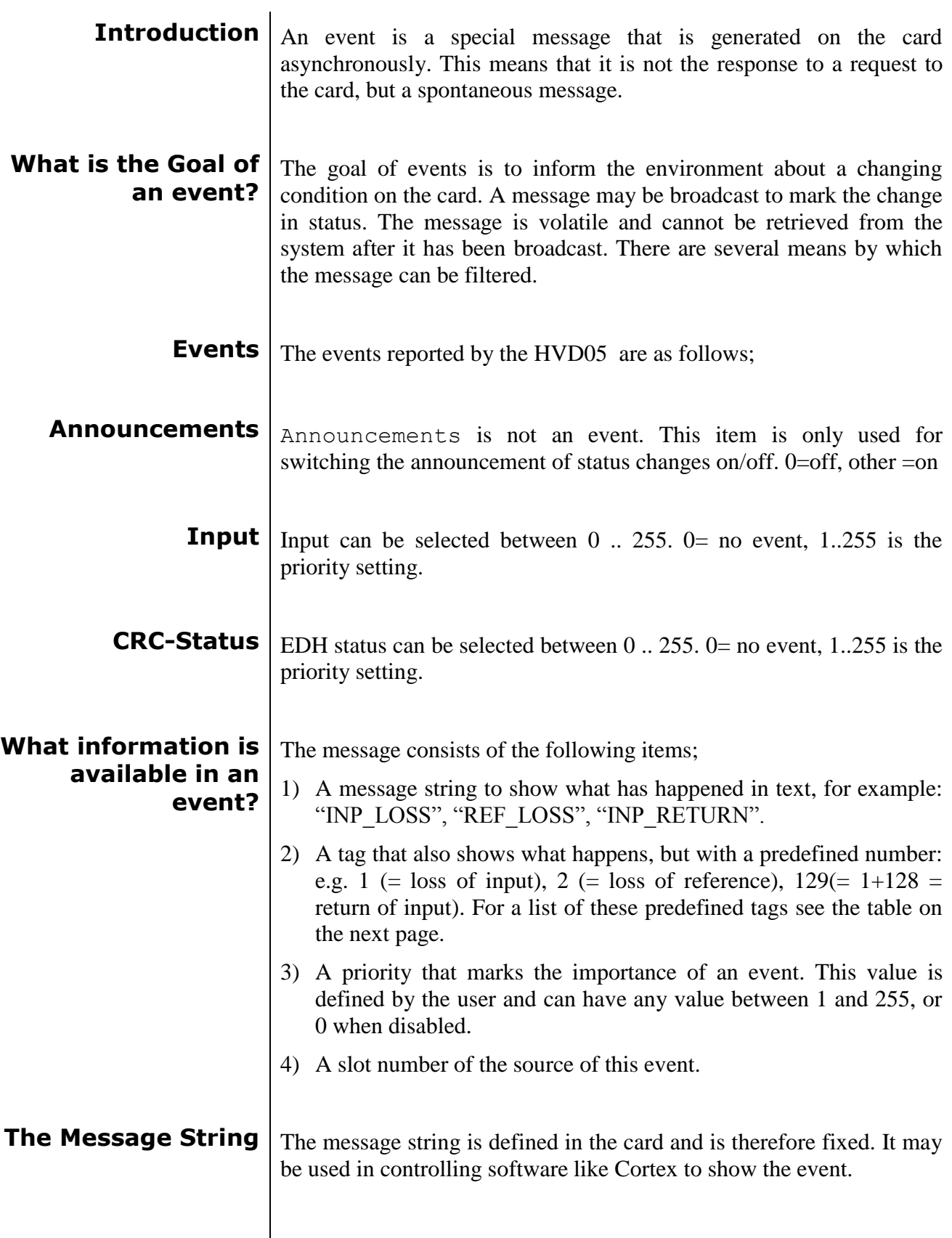

<span id="page-18-0"></span>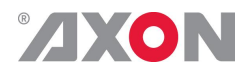

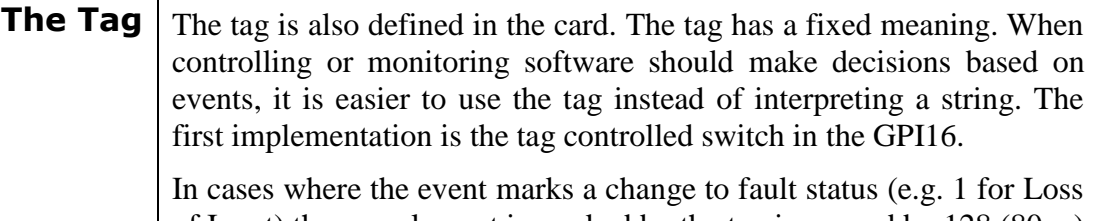

of Input) the complement is marked by the tag increased by  $128 (80<sub>hex</sub>)$ (e.g.  $129 (81<sub>hex</sub>)$  for Return of Input).

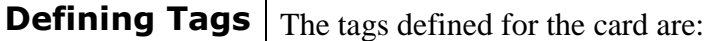

<span id="page-18-1"></span>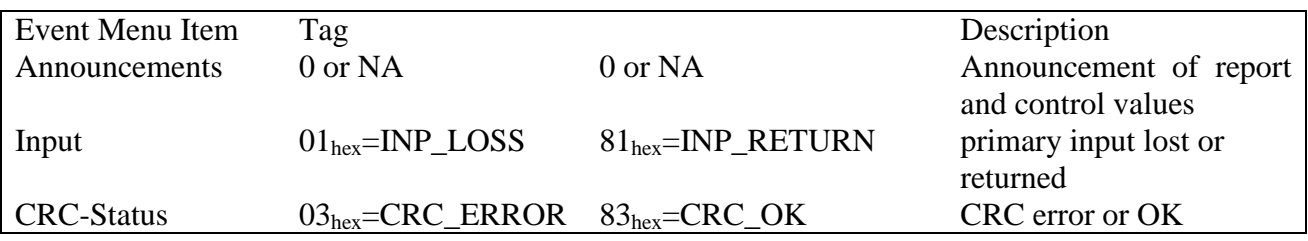

<span id="page-18-3"></span><span id="page-18-2"></span>**The Priority** The priority is a user-defined value. The higher the priority of the alarm, the higher this value. Setting the priority to Zero disables the announcement of this alarm. Alarms with priorities equal or higher than the Error Threshold setting of the RRC will cause the error LED on the Synapse rack front panel to light. **The Address** Together with the message string or the tag, the slot number or address of the card is relevant to be able to assign the event to a certain card.

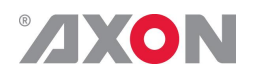

# <span id="page-19-0"></span>**8 LED Indication**

<span id="page-19-5"></span><span id="page-19-4"></span><span id="page-19-3"></span><span id="page-19-2"></span><span id="page-19-1"></span>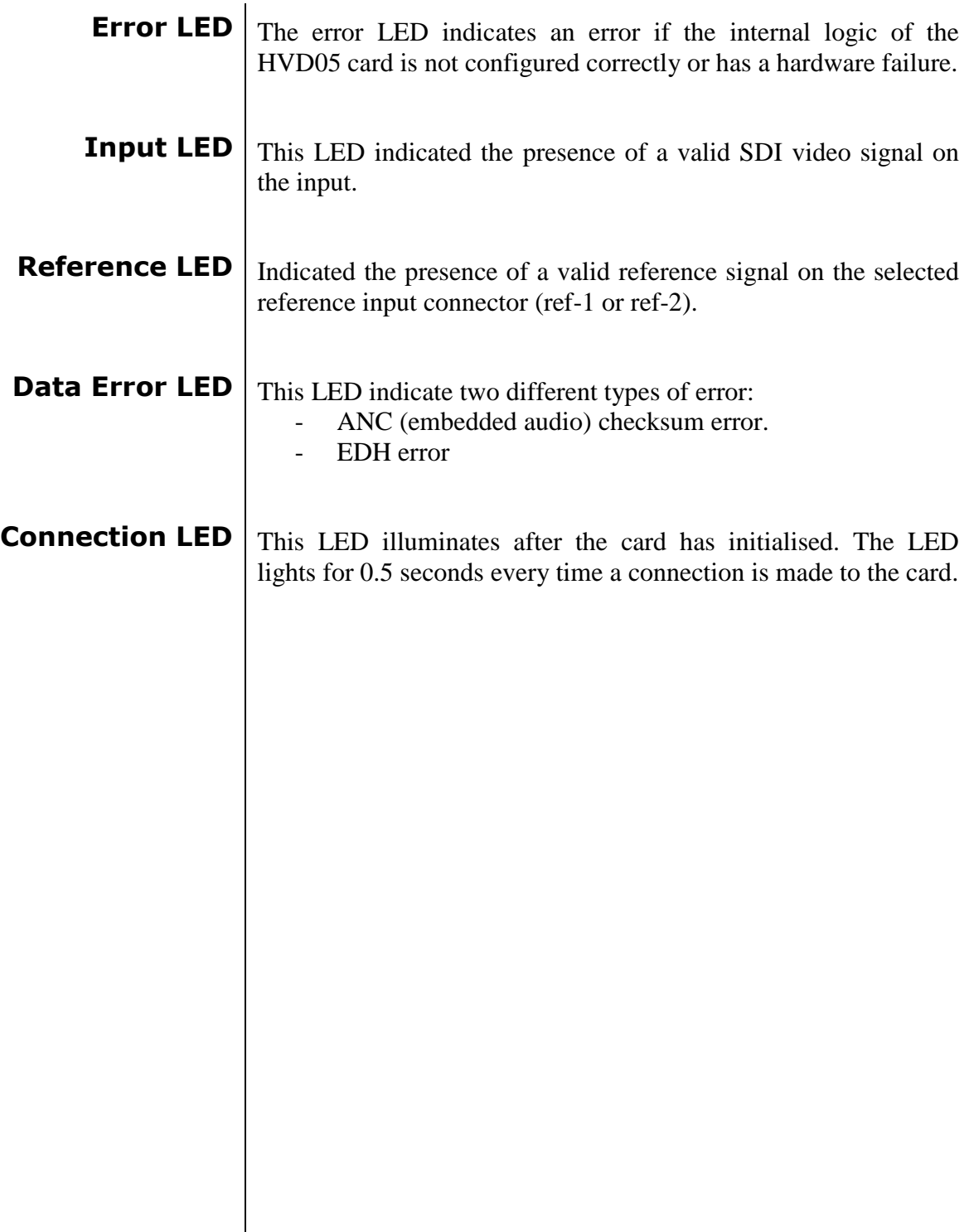

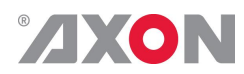

### **9 Block Schematic**

<span id="page-20-0"></span>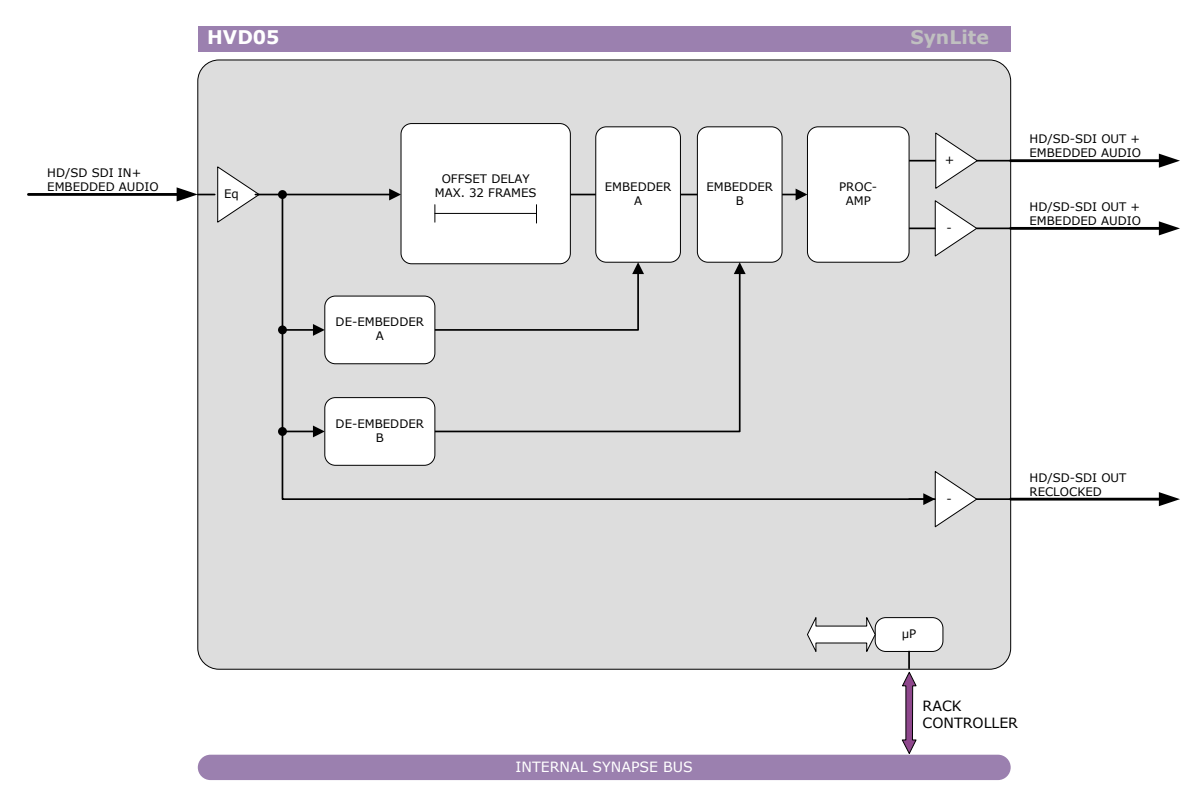

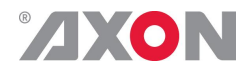

# <span id="page-21-0"></span>**10 Connector Panels**

The HVD05 can be used with the BPH01 and BHX01a. The following table displays the pinout of these backpanels.

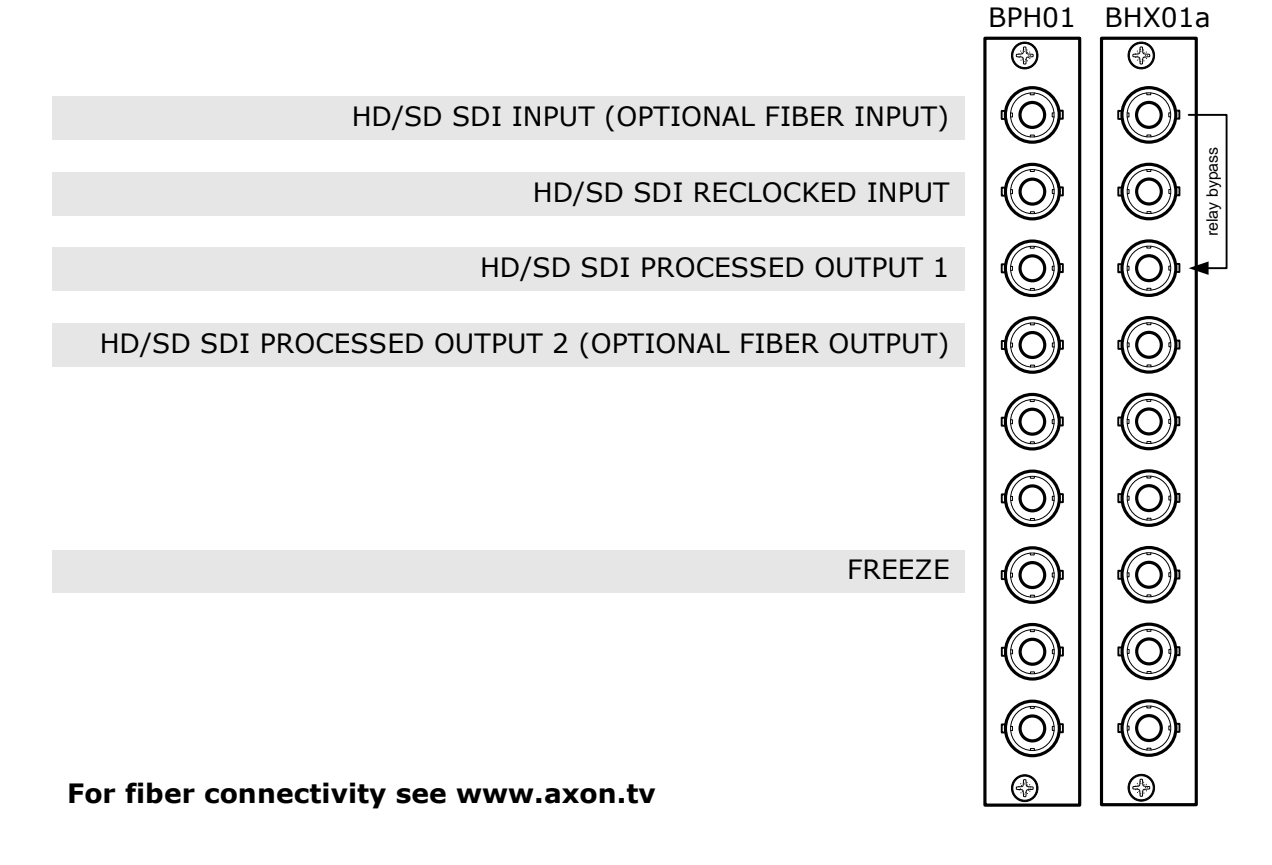